# **РУКОВОДСТВО**

## по установке ПО и драйверов

для универсального портативного программатора

# **WizardProg 89**

Загрузить установщик программного обеспечения WizardProq89 можно по адресу:

#### http://www.wizardprog.com/download.htm

### Внимание!

- Не следует подключать программатор к USB до установки программного обеспечения.
- При установке под ОС Windows Vista или Windows 7 - 11 необходимо обладать правами администратора ОС.
- Если в системе уже установлены предыдушая версия ПО WizardProg89 либо устаревшее ПО WizardProg87 Plus, обязательно деинсталлируйте их. В ОС Windows XP также удалите старые драйвера программатора через оснастку «Панель Управления/Установка и удаление программ», объект «Windows Driver Package ... (WinUSB) XGecuUSB...» в списке установленных программ.

#### 乜

Установка ПО и драйверов WizardProg89 осуществляется в два этапа: развертывание собственно программных компонентов системы и активизация установленных драйверов при подключении оборудования (программатора WizardProq89).

### 1. Установка ПО и драйверов

Запустите файл setup89vNNN.exe (NNN - номер версии) и следуйте указаниям установочной программы.

Выберите язык для выполнения установки. Выбранное значение не повлияет на язык локализации (русский) интерфейса программы WizardProg89.

Следуя указаниям программы установки (кнопки «Назад» и «Далее»), выберите в соответствующих окнах каталог, в который намерены установить программу, а также прочие параметры инсталляции.

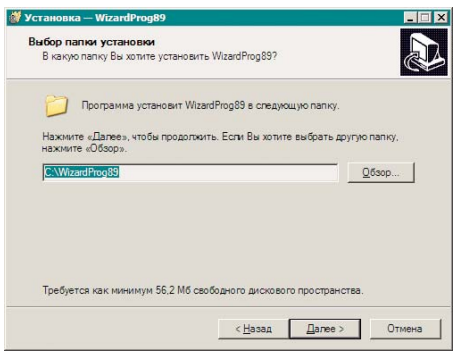

После этого можно запустить процесс копирования программного обеспечения на жесткий диск нажав появившуюся кнопку «Установить».

В процесс установки ПО включен этап прединсталляции PnP драйверов для программатора и обслуживающего его USB-порта. Загрузка драйверов производится отдельным мастером установки, запускаемым перед окончанием основной инсталляции. Для успешной установки драйверов достаточно следовать указаниям мастера.

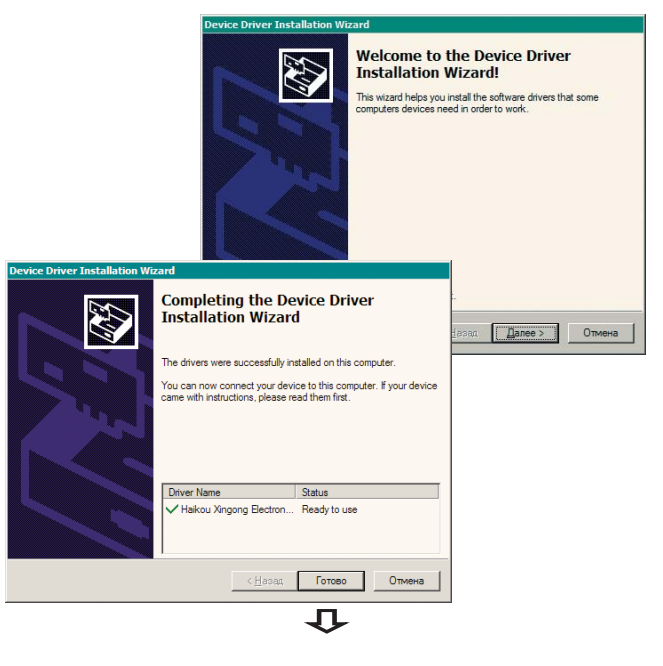

Завершите установку ПО закрытием всех окон отработавших установщиков и прочих служебных окон, появившихся в процессе настройки драйверов.

#### Замечания:

- Мастер установки РпР-драйверов можно запустить и отдельно: перейдите в каталог установленного ПО WizardProq (например, C:\WizardProg89\) и запустите программу usbinst.exe, проверяющую актуальность драйверов и вызывающую нужный мастер установки.
- Не рекомендуется устанавливать ПО WizardProg в системные каталоги загрузочного раздела ОС Windows 8-11, включая **Program** Files или Program Files (x86). Установленное в такие каталоги ПО потребует для нормальной работы дополнительных административных привилегий пользователя. Что приведёт к необходимости запускать исполняемый файл wizpra89.exe каждый раз от имени Администратора системы!
- Если предлагаемый по умолчанию каталог размещения ПО не устраивает, то мастер установки позволит создать свой собственный целевой каталог на любом из доступных разделов жесткого диска с любым  $\mathbf{\hat{P}}$ допустимым именем ОС Windows.

### 2. Подключение оборудования и активизация драйверов

Следующий этап состоит в подключении USB-кабеля к программатору. Программатор, получающий питание по USB, сигнализирует об этом непрерывным свечением светового индикатора РОW.

WizardProq89 является Pluq-n-Play устройством, поэтому при первом подключении программатора к компьютеру ОС Windows автоматически запускает протокол поиска драйверов подключенного устройства во всех доступных источниках. Пока драйвер устройства не активизирован - работоспособная связь с подключенным по USB устройством отсутствует, о чём программатор сообщает частым непрерывным миганием светового индикатора RUN.

Если в ходе выполнения операций первого этапа развертывания ПО драйвер программатора Wizard-Ргод89 установлен успешно, то активизация этого драйвера происходит следующим образом:

а) для ОС Windows Vista, 7-11, как правило, без специального вмешательства пользователя в процесс. Степень автоматизации процесса в этих ОС достаточно высокая, чтобы, подключив программатор к кабелю USB после завершения этапа установки ПО, практически немедленно обнаружить и активизировать ранее

卫

установленные драйвера. О завершении процесса будут сигнализировать соответствующие оповещения Windows в экранной области System-Tray, а также появление в этой области нового значка, свидетельствующего о подключении нового USB-устройства;

б) для ОС Windows XP вызывается стандартный «Мастер нового оборудования Windows». В подсказках мастера следует отказаться от подключения к интернету для обновления драйверов, а затем выбрать рекомендованную «Автоматическую установку».

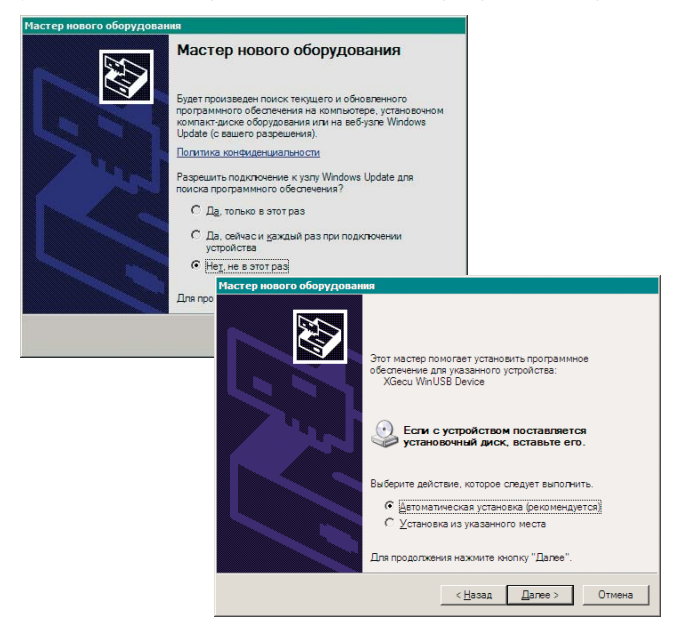

К работе с ПО и программатором можно переходить дождавшись окончания активизации и завершив работу мастера.

Успешно завершенная активизация драйверов в любом из вышеуказанных вариантов выключает мигающий индикатор RUN программатора.

#### Внимание!

- В ходе установки ПО WizardProg под ОС Windows 8-11 всегда проверяется подлинность источника драйверов оборудования. От пользователя может потребоваться подтверждение цифровой подписи устанавливаемых драйверов на одном из этапов их развертывания или активизации. При появлении специального окна с атрибутами изготовителя драйверов нужно подтвердить намерение мастера установки включить новый сертификат безопасности в хранилище цифровых подписей системы. Следует помнить, что ОС Windows XP - 7 обычно выполняют ту же процедуру без явного вмешательства пользователя.
- В зависимости от характеристик производительности ПК, на который устанвливается ПО WizardProg время активизации драйверов может сильно различаться: дождитесь выключения индикатора RUN!

乜

Старт ПО WizardProq89 с правильно подключенным программатором сопровождается выводом в строке состояния (нижняя часть главного окна программы) оповещения вида: «Главный программатор(1): Wizard-Prog 89». Характеристики подключенного программатора появляются в окне общего журнала операций (правая часть главного окна программы).

Если при запуске ПО программатора с последним отсутствует связь по USB (нет физического подключения), то строка состояния содержит оповещение: «Подключен программатор: Нет связи!», а основная программа запускается в ознакомительном (Демо) режиме. Функции работы с программатором будут доступны, но неработоспособны. В этом режиме можно бегло ознакомиться с возможностями программы и программатора, номенклатурой и характеристиками поддерживаемых устройств.

При возникновении каких-либо ошибок в ходе установочного процесса либо при первом подключении устройства (или последующих) следует обратиться в службу поддержки:

Тел.: +7(351)731-68-99 в рабочие часы с понедельника по пятницу 9:00-17:30 (GMT+05:00).

On-line поддержка: icq: 324604191 skype: wizardprog e-mail: sales@wizardprog.com